## Składanie zaświadczenia płatnika składek (ZUS Z-3) przez internet

Jeśli jesteś pracodawcą i zatrudniasz kilka osób to prędzej czy później zetkniesz się z drukiem ZUS Z-3. Jest to zaświadczenie służące m.in. do ustalenia prawa do zasiłku chorobowego, składane m.in. przez płatników składek nieupoważnionych do wypłaty zasiłku (np. pracodawcy zatrudniający mniej niż 21 pracowników). To zaświadczenie, podobnie jak wiele innych ZUSowskich druków, można złożyć przez internet.

Dokumentem stanowiącym podstawę do wypłaty zasiłku chorobowego jest lekarskie zaświadczenie o czasowej niezdolności do pracy. Dodatkowo jednak niezbędne jest zaświadczenie płatnika składek na druku Z-3.

Z zaświadczeniem Z-3 można też spotkać się przy innych okazjach. Świadczenie rehabilitacyjne, zasiłek opiekuńczy albo zasiłek wyrównawczy - te świadczenia będą wymagać złożenia druku Z-3 jeśli zasiłki mają być wypłacone przez ZUS.

Samo wypełnienie druku zaświadczenia może sprawić pewne problemy, podobnie jak cała biurokracja obudowująca kwestię zasiłku chorobowego. ZUS wydał w przeszłości poradnik dotyczący świadczeń pieniężnych z ubezpieczenia społecznego [\(http://www.zus.pl/pliki/poradniki/porad8.pdf](http://www.zus.pl/pliki/poradniki/porad8.pdf)). Warto do niego zajrzeć jeśli mamy z czymś problem. Poniżej wyjaśniamy jak wygląda procedura przygotowania i wysyłania dokumentu ZUS Z-3 przez internet.

## Składanie dokumentu ZUS Np-7 krok po kroku

## UWAGA: System PUE ZUS nie współpracuje dobrze z przeglądarką Chrome.

Krok 1: Logujemy się na konto iPKO. Po zalogowaniu wchodzimy w zakładkę "e-Urząd".

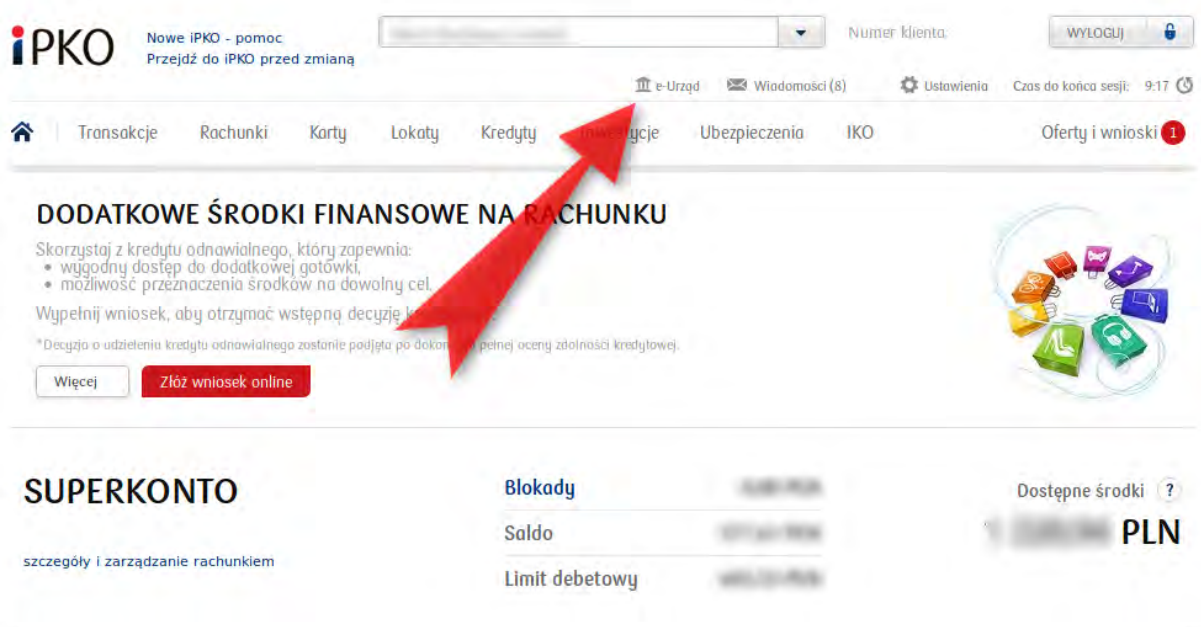

Krok 2: W zakładce "e-Urząd" korzystamy z możliwości logowania się do platformy PUE ZUS. Klikamy w przycisk "Przejdź do portalu PUE ZUS".

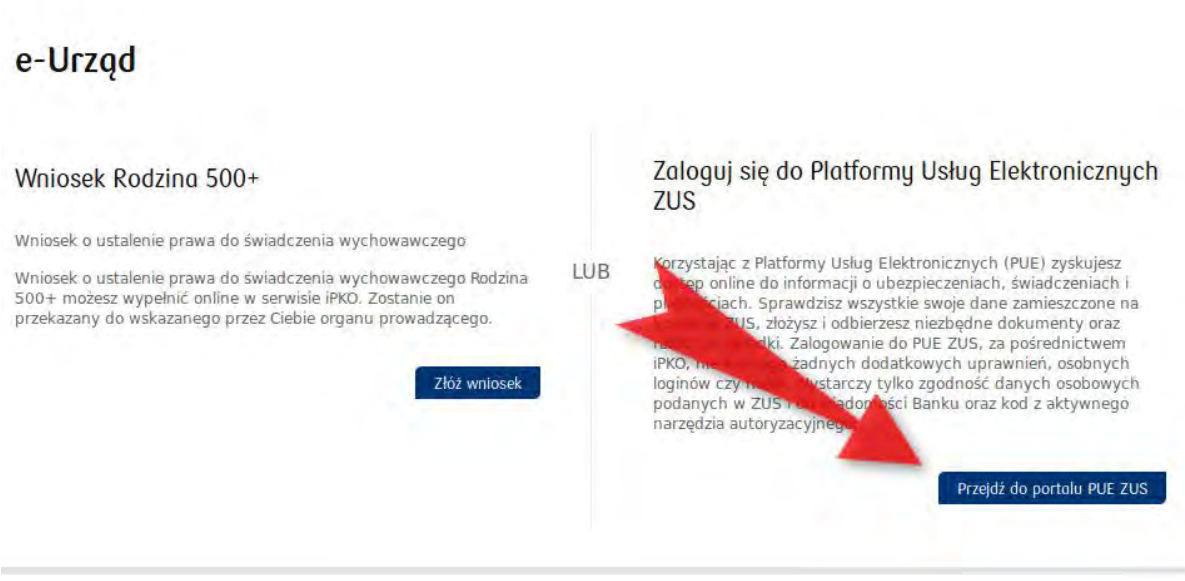

Krok 3: System banku poprosi nas o podanie kodu jednorazowego. Należy podać kod, (np. przysłany SMS-em) i kliknąć "Wykonaj".

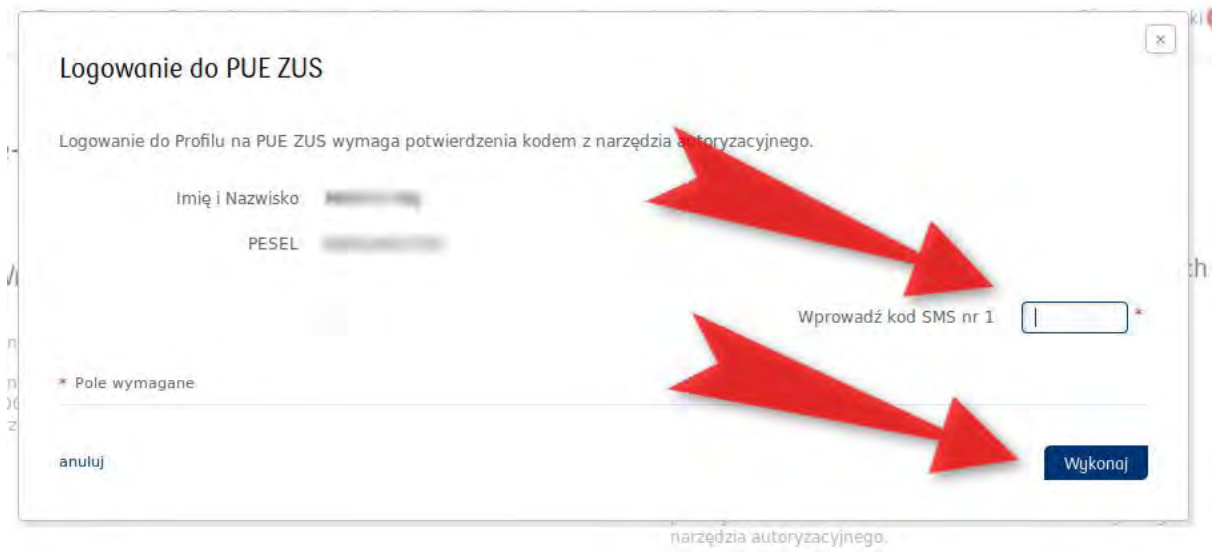

Krok 4: Po podaniu kodu jednorazowego pojawia się okienko, w którym trzeba kliknąć przycisk "Zaloguj".

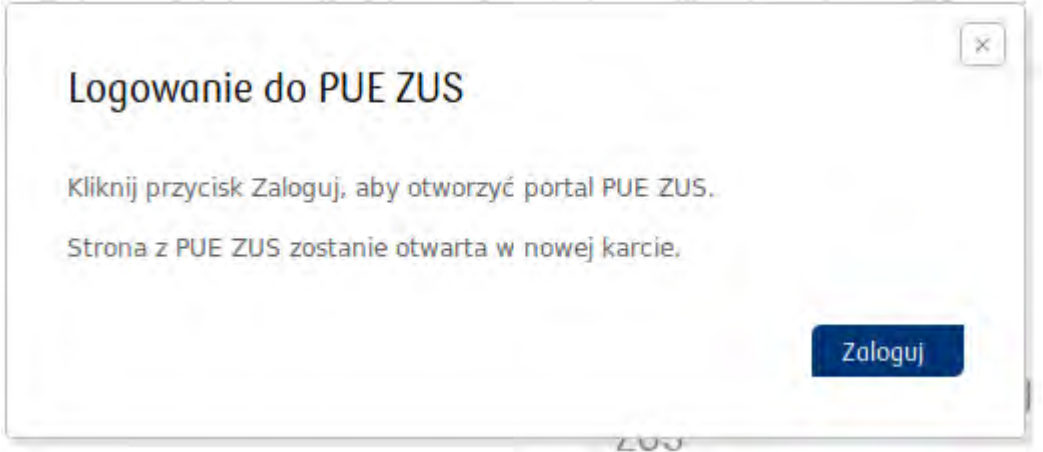

Krok 5: Jesteśmy zalogowani do PUE ZUS. Jako że formularz Z-3 jest usługą dla płatników, musimy przejść do zakładki "Płatnik".

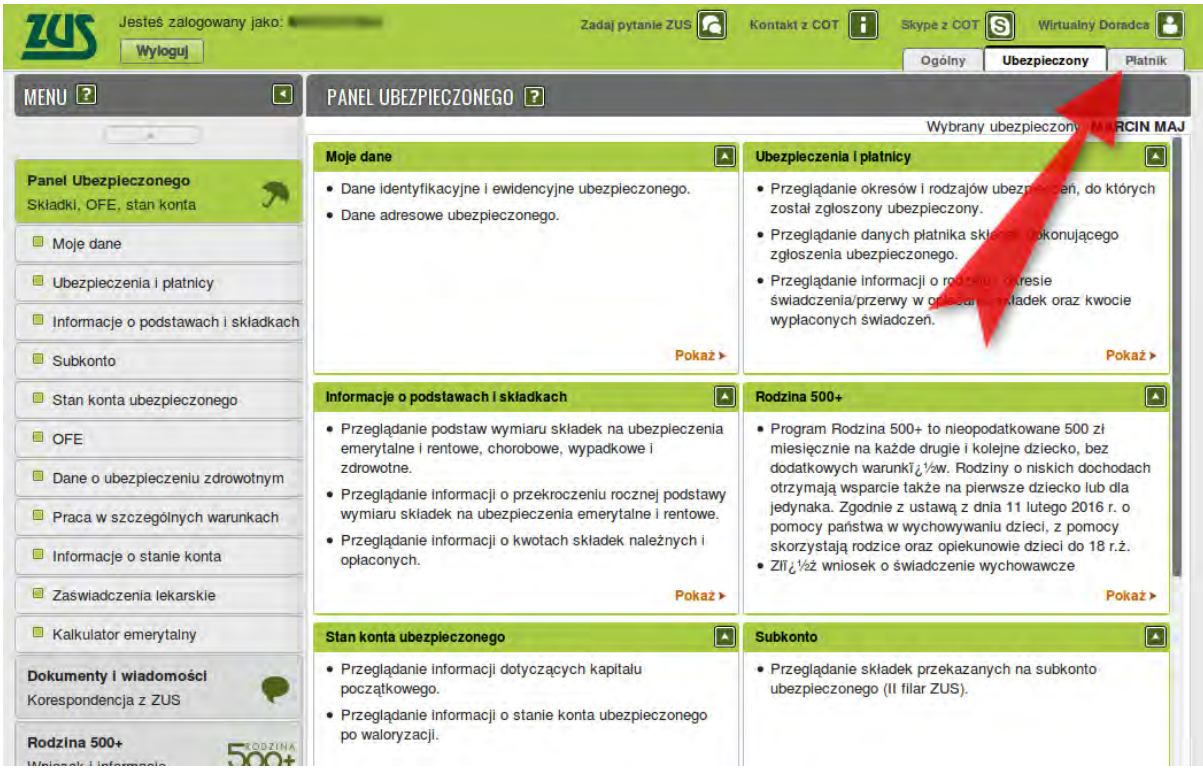

Krok 6: W zakładce "Płatnik" po lewej stronie znajdziemy sekcję "Usługi", gdzie znajduje się katalog usług elektronicznych.

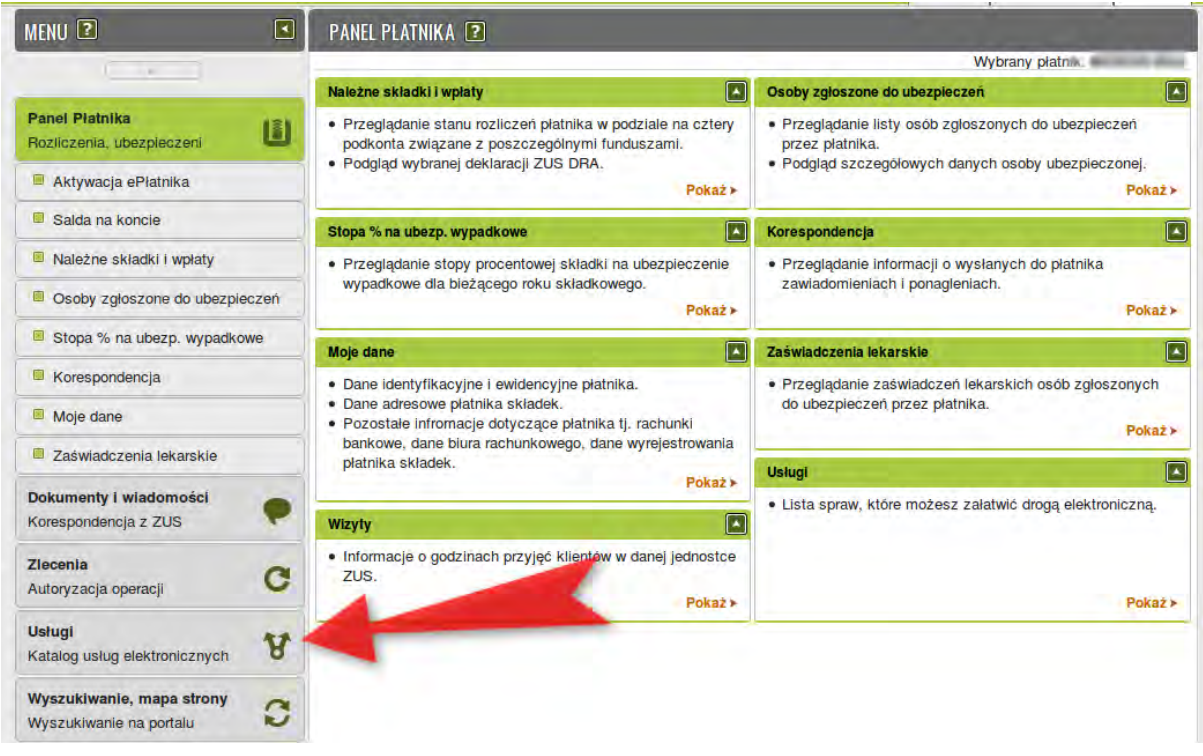

Krok 7: Po wejściu we wskazaną sekcję musimy jeszcze kliknąć w "Pokaż" i dopiero wtedy zobaczymy wyszukiwarkę usług.

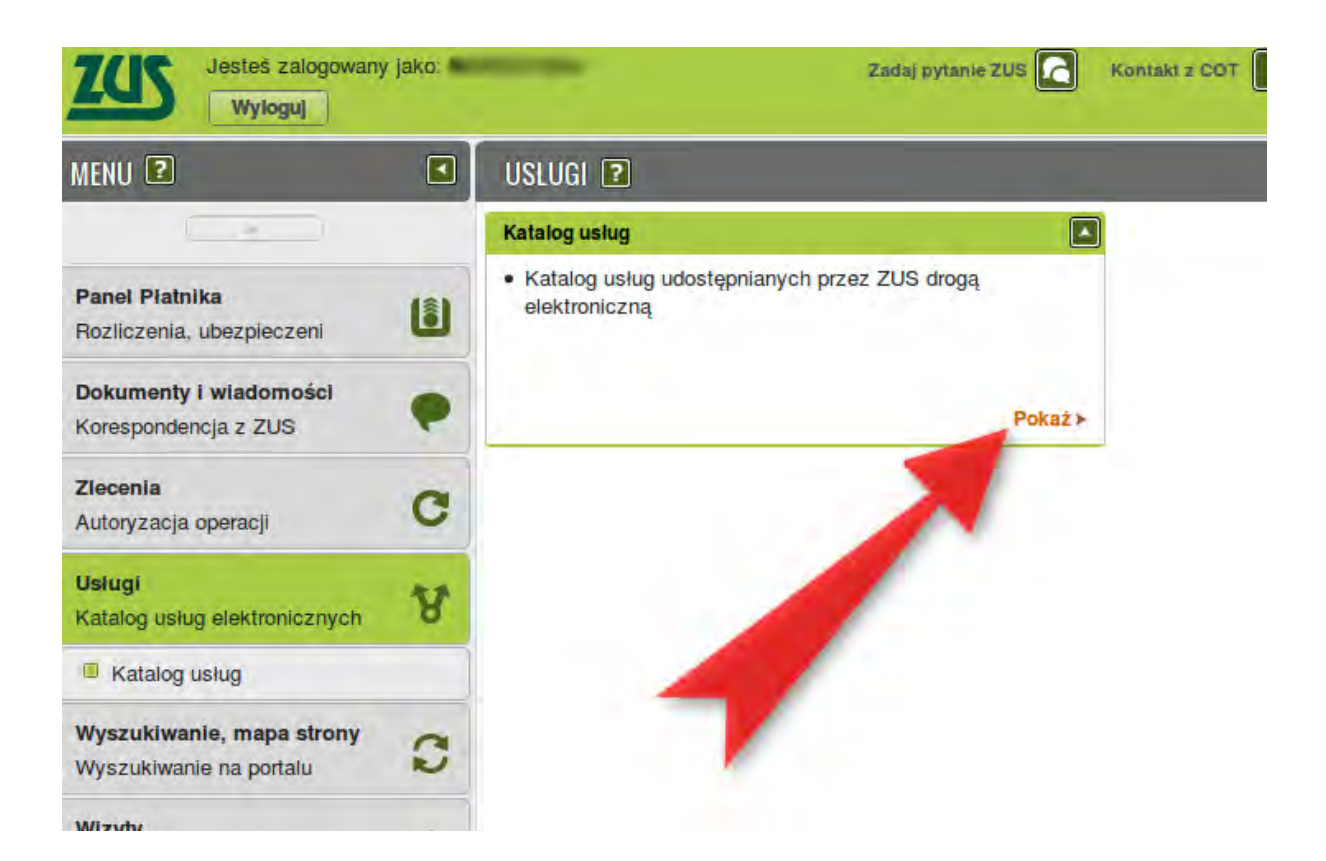

Krok 8: Naszym oczom ukazuje się wyszukiwarka usług. Wpisujemy do niej "z-3" i wciskamy ENTER. System zaproponuje usługi zgłoszenia dokumentów Z3, Z-3a oraz Z-3b. Przechodzimy do wybranej usługi (w naszym przypadku Z-3).

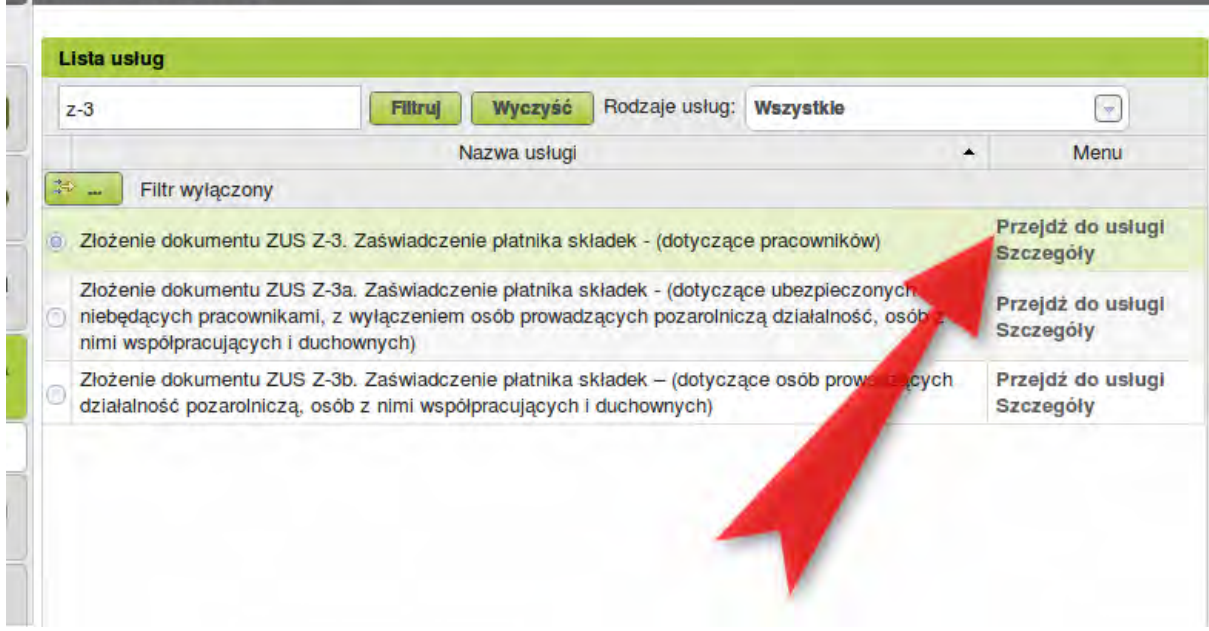

Krok 9: System informuje o przekierowaniu do usługi. Trzeba kliknąć OK.

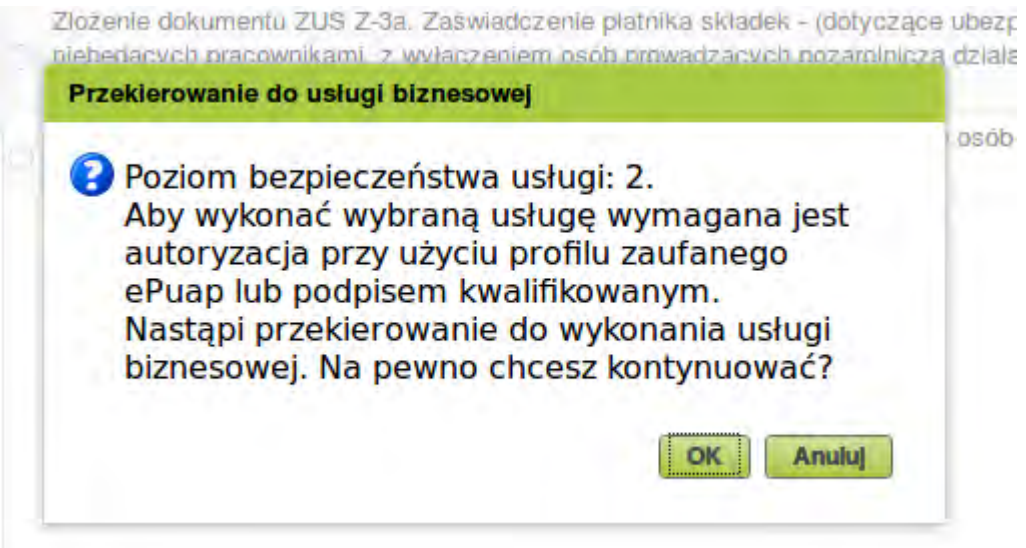

Krok 10: Wyświetla się formularz w trybie edycji. Część danych jest automatycznie uzupełniona. Zauważcie, że formularz ma wiele stron, które przełączamy zakładkami widocznymi u góry.

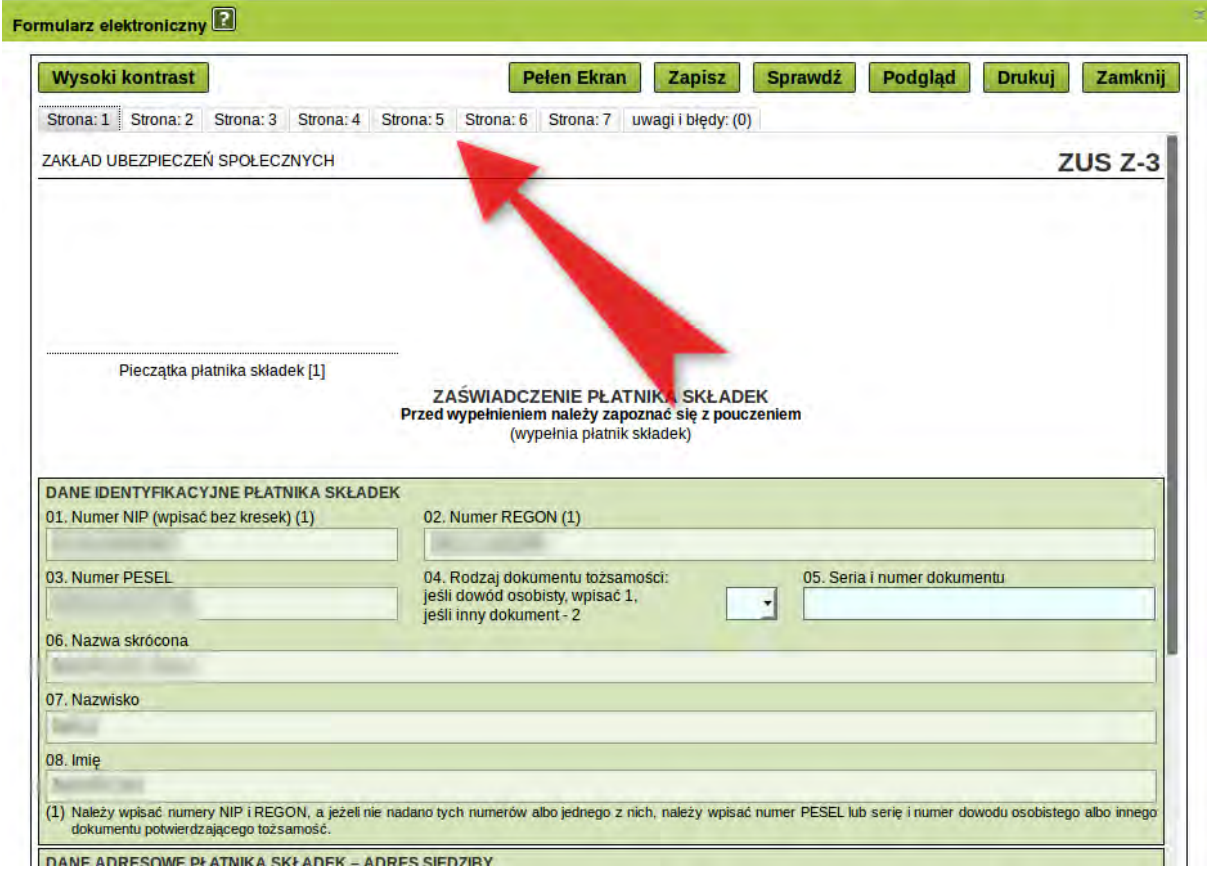

Krok 11: Po wypełnieniu formularza należy go sprawdzić klikając w przycisk "Sprawdź" (strzałka 1). System wskaże, czy uzupełniliśmy wszystkie wymagane pola. Następnie dobrze będzie kliknąć "Zapisz" (strzałka 2) i dopiero potem "Zamknij" (strzałka 3).

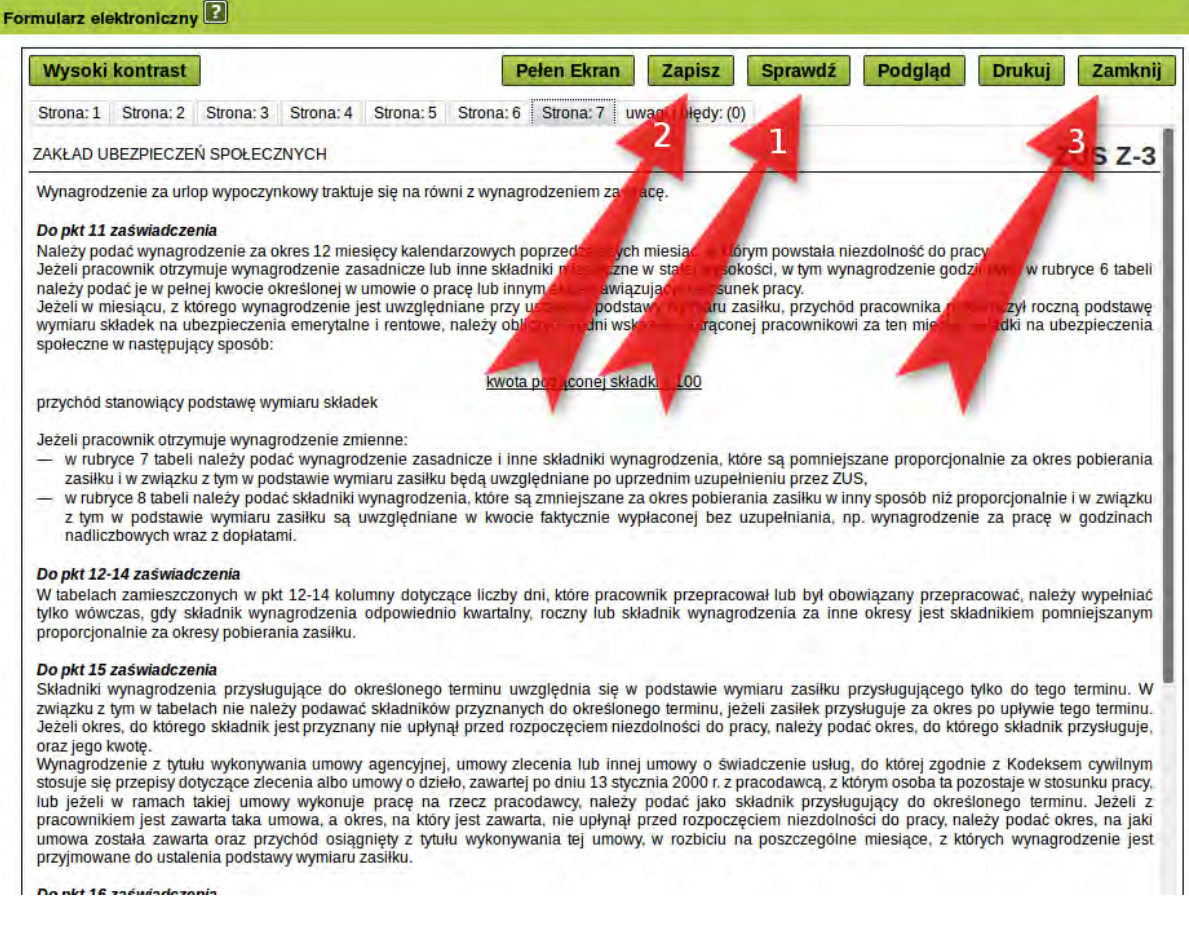

Krok 12: Po zamknięciu formularza przejdziemy do "Szczegółów dokumentu roboczego". Na tym etapie możemy dodać załączniki (strzałka 1). Jeśli wszystko wypełniliśmy i załączyliśmy, możemy kliknać "Wyślij" (strzałka 2).

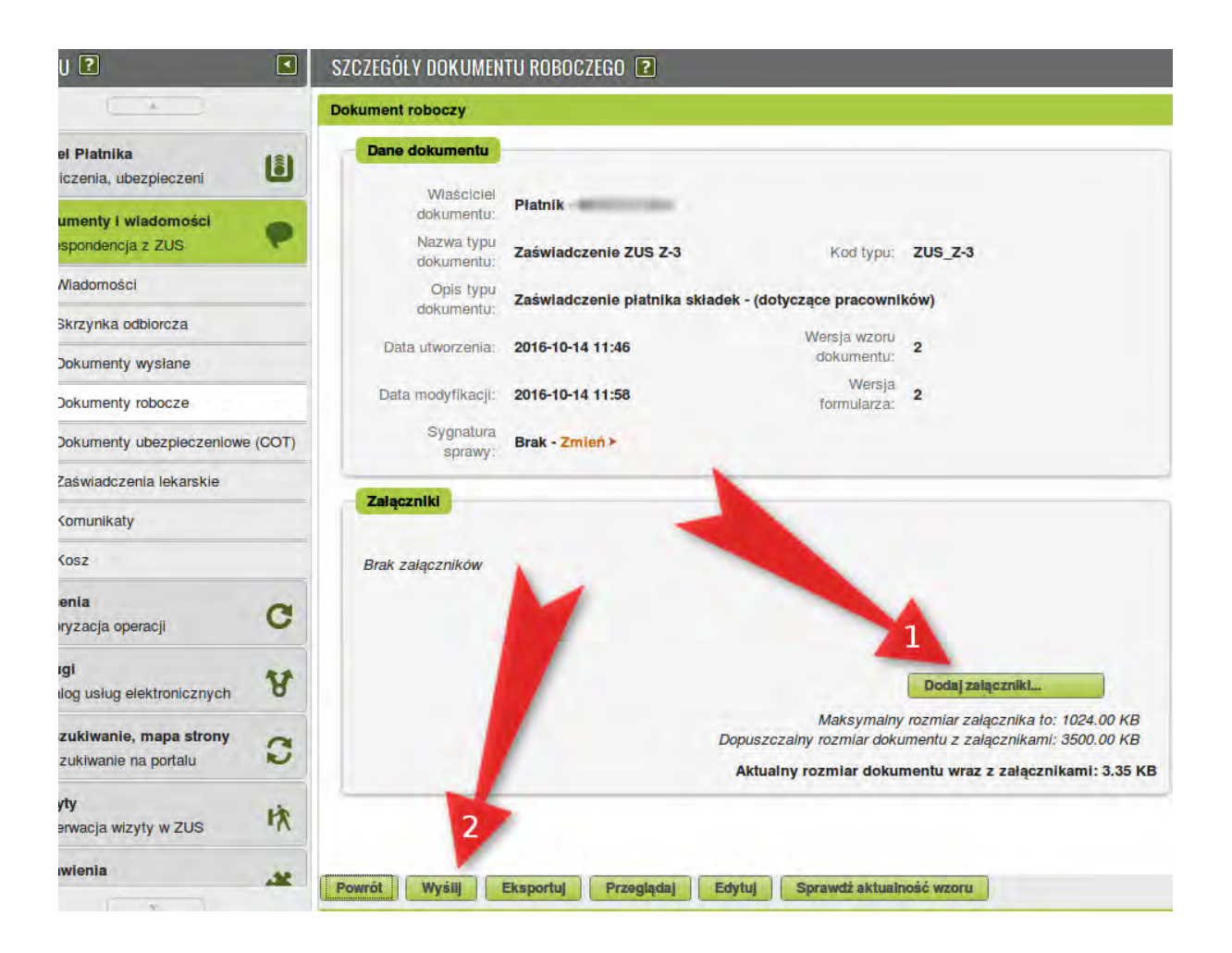

Krok 13: Po kliknięciu "Wyślij" system spyta nas o sposób odbioru wiadomości zwrotnej z ZUS. Mamy do wyboru drogę elektroniczną, pocztę oraz odbiór w TJO ZUS. Dokonujemy wyboru i klikamy OK.

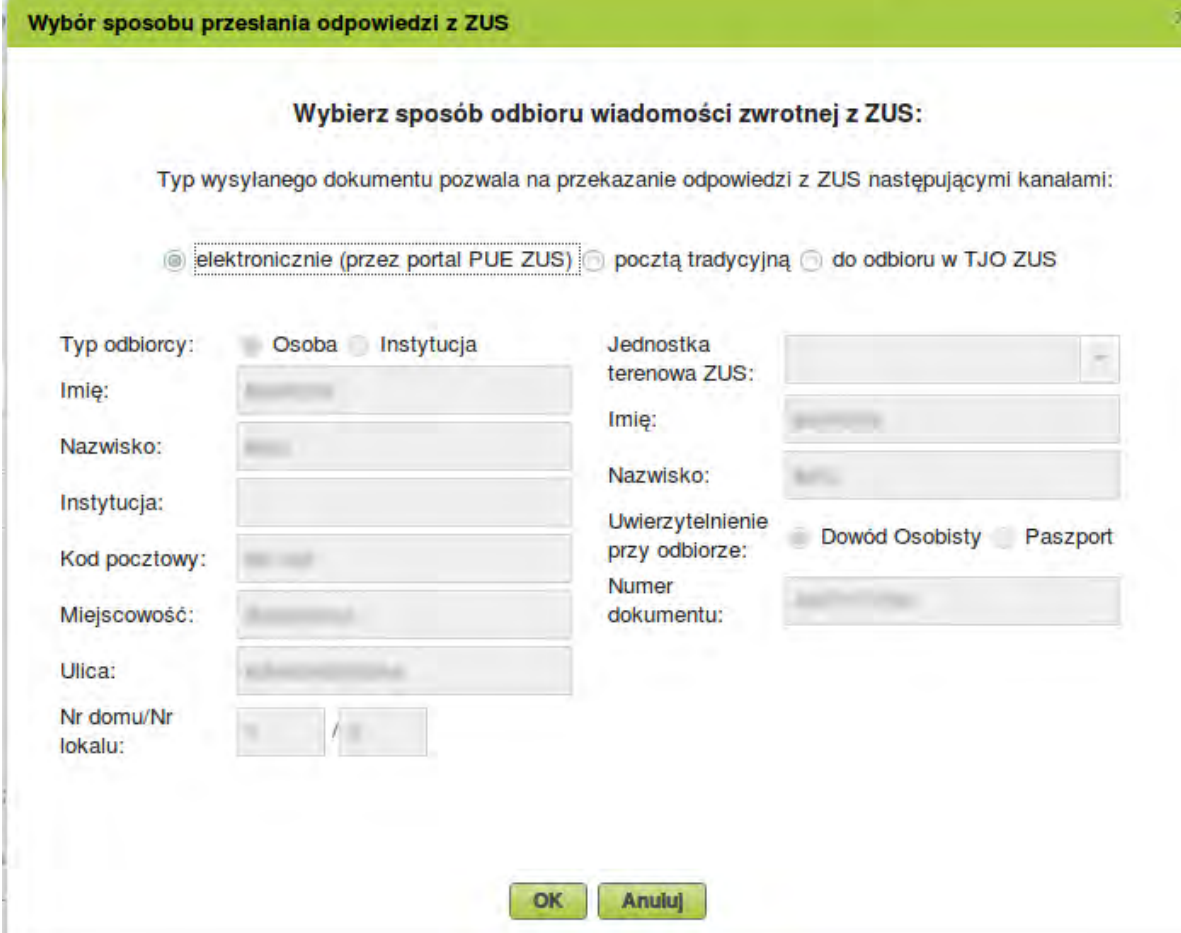

Krok 14: System spyta o metodę podpisu. Jeśli chcemy podpisać Profilem Zaufanym to klikamy przycisk "Podpis ePUAP…".

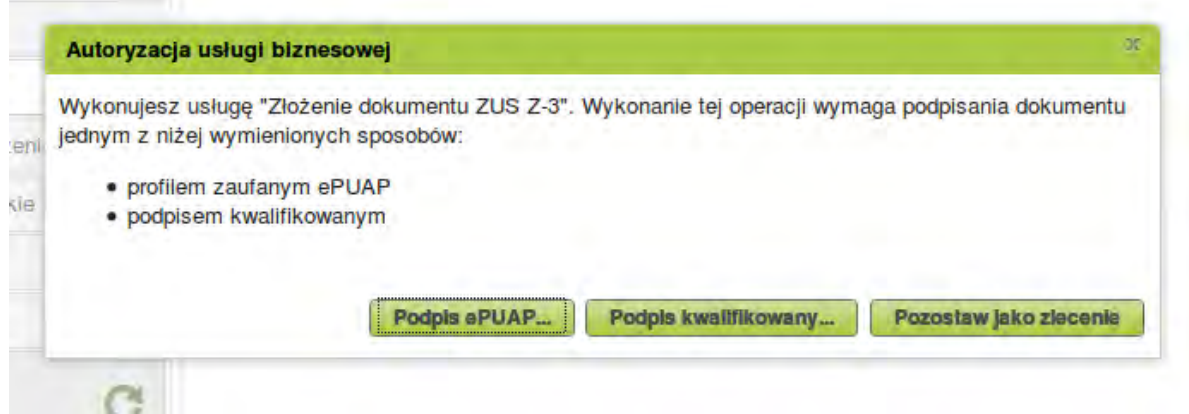

Krok 15: Wyświetla się informacja o przekierowaniu na stronę ePUAP (w rzeczywistości przekierowanie prowadzi do strony Profilu Zafanego). Potwierdzamy klikając OK.

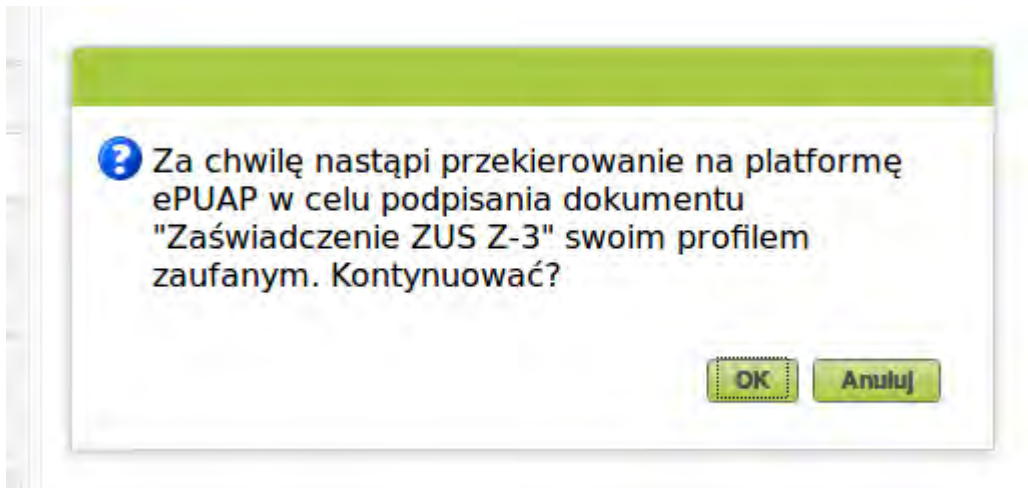

Krok 16: Otwiera się nowe okno przeglądarki, a w nim strona logowania do Profilu Zaufanego. Logujemy się jak zwykle, przy czym możemy to zrobić za pomocą zewnętrznego dostawcy tożsamości.

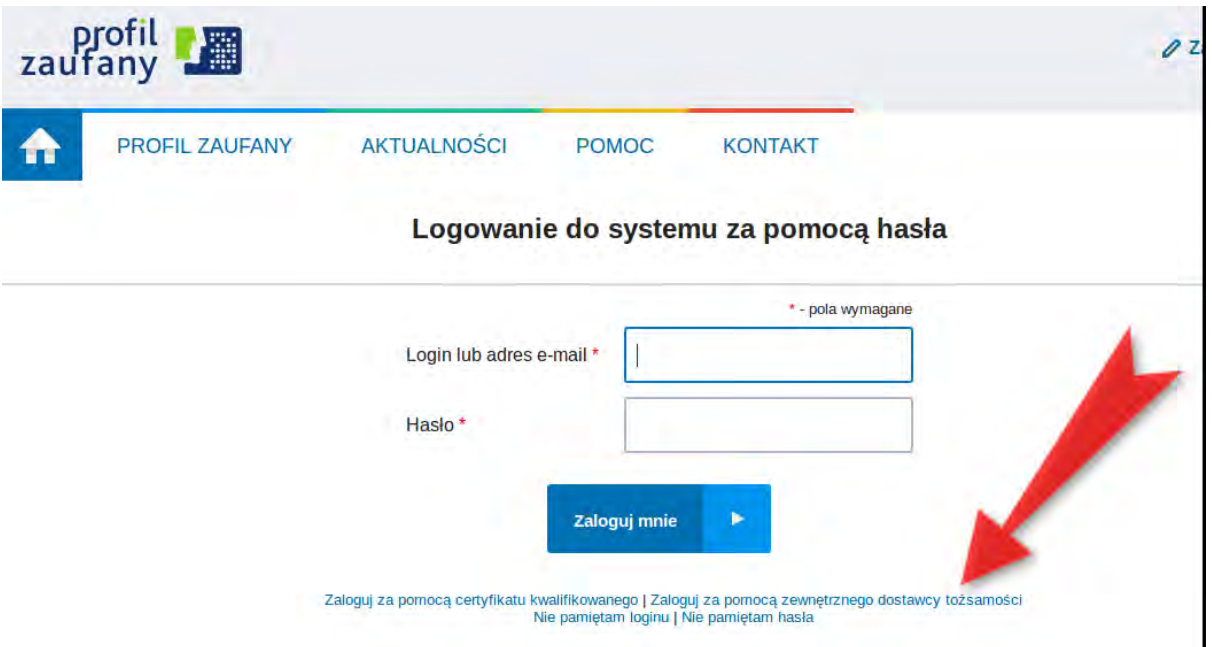

Krok 17: Wyświetla się strona autoryzacji z podglądem naszego dokumentu. Aby podpisać klikamy "Podpisz profilem zaufanym".

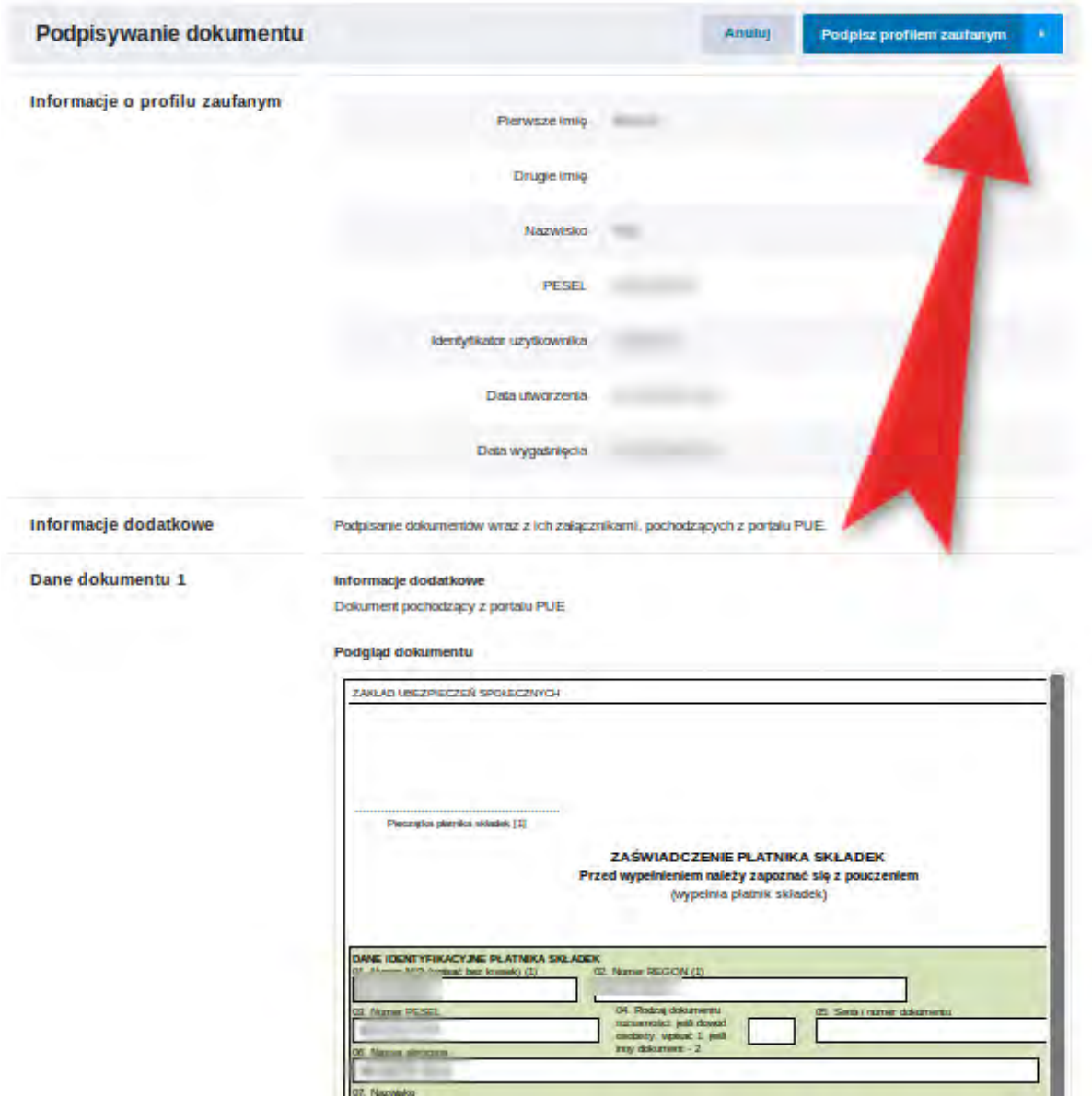

Krok 18: Wyświetli się okienko z prośbą o kod autoryzacyjny. Podajemy kod i klikamy "Autoryzuj i podpisz dokument". Podpisanie powinno automatycznie spowodować wysłanie.

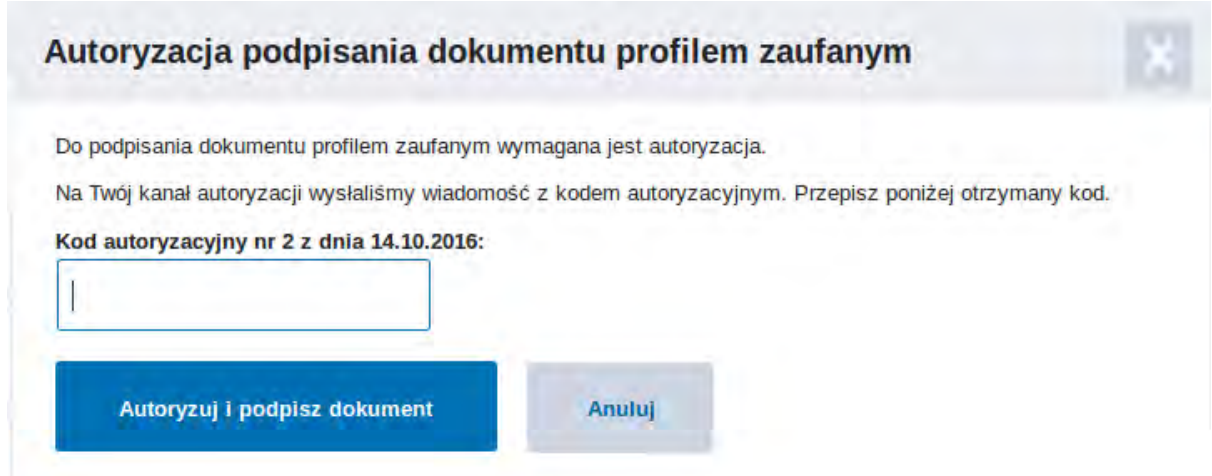

## Uwaga praktyczna

Może się zdarzyć, że będziemy chcieli wysłać zaświadczenie Z-3 jako załącznik do innego dokumentu. W takim przypadku po zapisaniu i zamknięciu formularza nie musimy klikać "Wyślij". Dokument zostanie zapisany w sekcji "Dokumenty i wiadomości / Dokumenty robocze". Można go tam zostawić w celu późniejszego dołączenia do innego dokumentu.

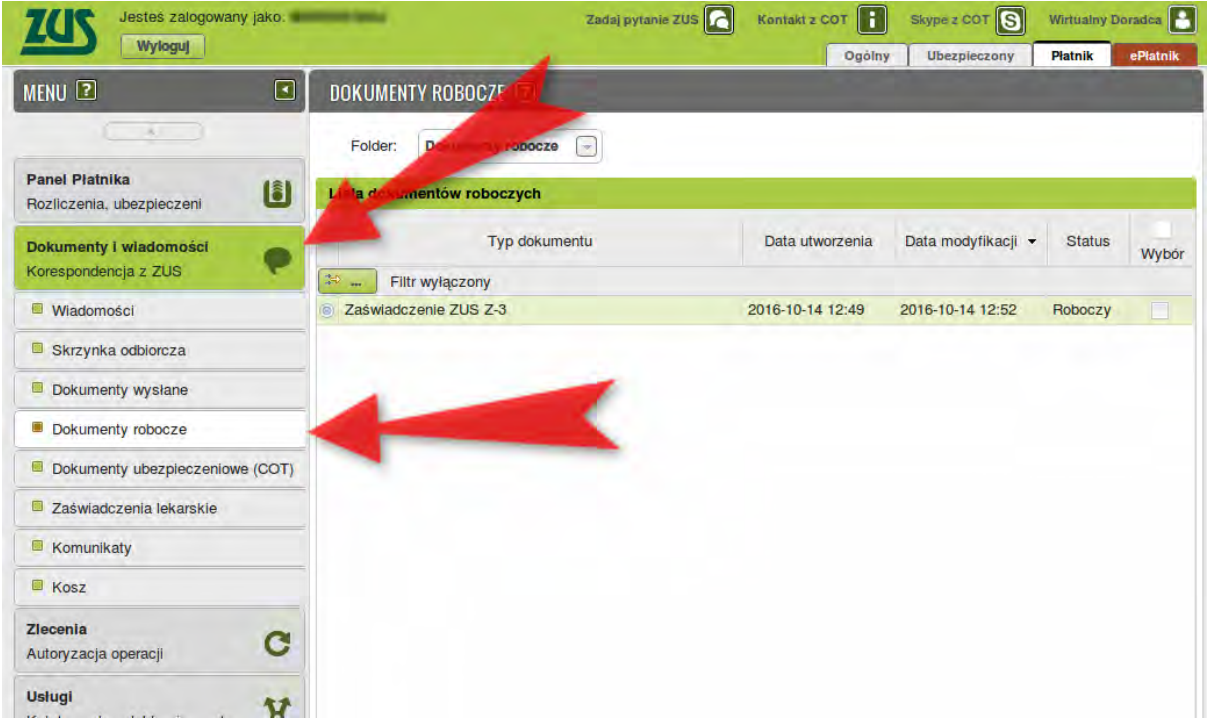